Chapter 14a

## **Budget Director's Approval Transactions (BDAs)**

#### **Chapter Topics**

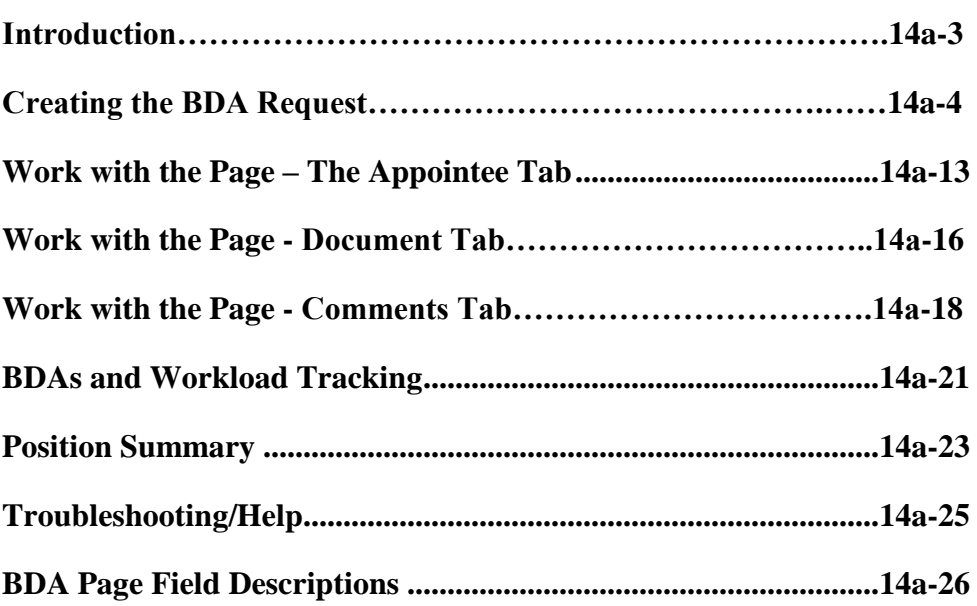

This page intentionally left blank.

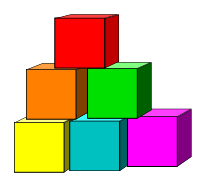

## **Introduction**

The Budget Director's Approval (BDA) transaction is used to request changes to Non-Statutory (NS) positions that are on **both** the NYSTEP and PayServ systems (shared positions). Request for Budget Director's Approval (BDA) is required for new appointments and salary increases (except for general salary increases and performance-based increases consistent with approved salary plans) for exempt class and non-competitive, Non-Statutory (NS) positions and positions allocated to grade M-8 and grade 38. Recently, BDAs also became required for non-competitive employees whose positions that have been "phi tagged"  $\frac{1}{1}$ .

The two-part review process by the Governor's Appointments Office (GAO) and Division of the Budget (Division) ensures that salaries are in accordance with approved NS Salary Plans. In the case of new appointments above or below the minimum salary for the position, the salary is reviewed to determine if it is commensurate with the proposed incumbent's experience, qualifications, skills, salary history and other extenuating circumstances. The transaction also requires that the requesting agency provide adequate documentation to support the BDA request.

The electronic BDA is designed to enable review of historic changes to the position's rate information. This transaction is also used to update information on the State's payroll system, PayServ.

Similar to the compensation adjustment transaction, approval of a BDA request by DOB updates the PS Certificate and eliminates the need for almost all State agencies, and DOB, to process PS Certificate amendments as paper documents. Additionally, in most cases, approval of an electronic BDA also removes the need to enter a separate compensation adjustment transaction in NYSTEP; the BDA will serve both purposes.

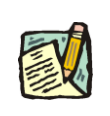

 $\overline{a}$ 

**NOTE:** There is no mass change for BDA transactions. Each position must have a separate BDA request.

 $<sup>1</sup>$  A phi tagged position has been deemed to have special policy making or confidential status. That tag is indicated</sup> on Position Summary by a "P" or "C" in the Phi Tag field.

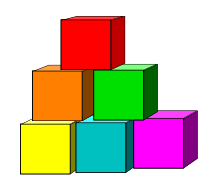

## **Creating the BDA Request**

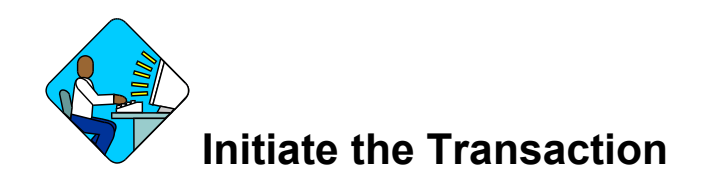

**1.** Click on NS Salary Adjustments; NS Salary Adjustments; Use; **Budget Director Approval (BDA)**.

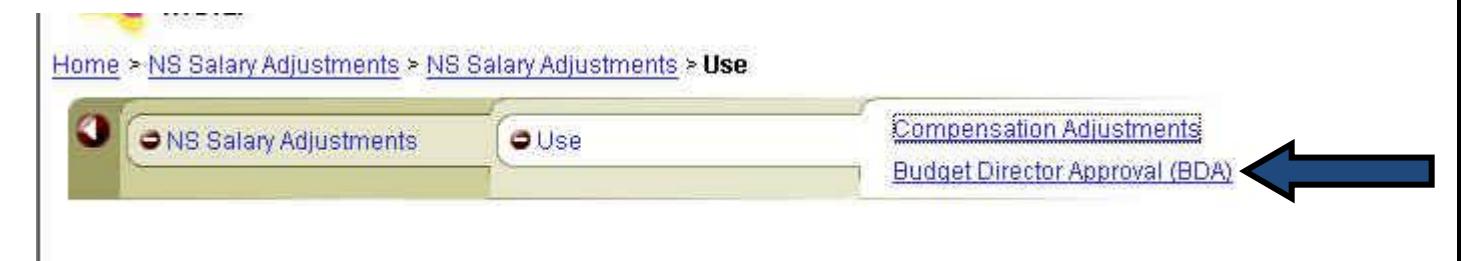

**NOTE:** Your security access to various NYSTEP modules will determine whether you see both "Compensation Adjustments" and "Budget Director Approval (BDA)" on the menu bar. Some individuals may see only one choice – either Compensation Adjustments or BDAs. Based upon which menu items you see, if you feel that your access should be changed, see your agency User ID administrator.

*The Search dialog box will display*

#### **Budget Director Approval (BDA)**

#### **Find an Existing Transaction**

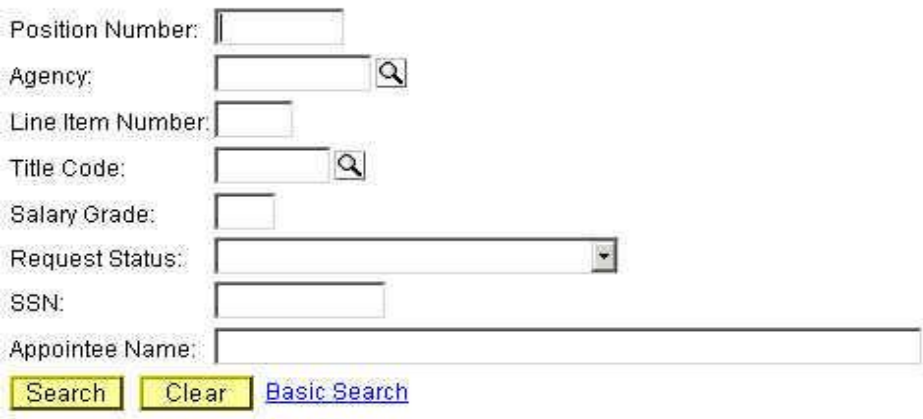

- 1

ПP.

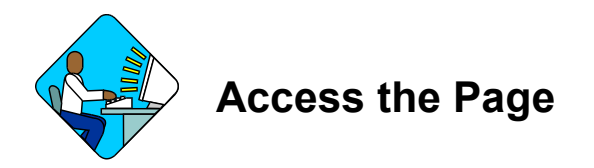

In the **Position Number** field, enter the 8-digit NYSTEP position number. Click **Search**.

If the position number is not known, in the **Agency** field, enter the agency code; and in the **Line Item Number** field, enter the line number. Click **Search**.

Or, to search by **Title Code** or **Salary Grade**, leave the **Line Item Number** field blank and in the appropriate field enter either the Title Code or Salary Grade "NS". Click **Search**.

> *Depending on which search criteria are used, either the position on a blank BDA transaction, or a list with the Search Results, will display.*

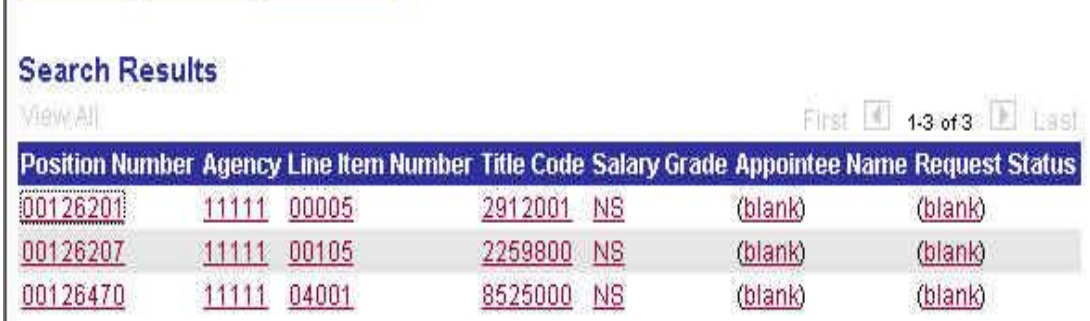

If a list of positions is returned, select the desired position.

*The BDA request page will display.*

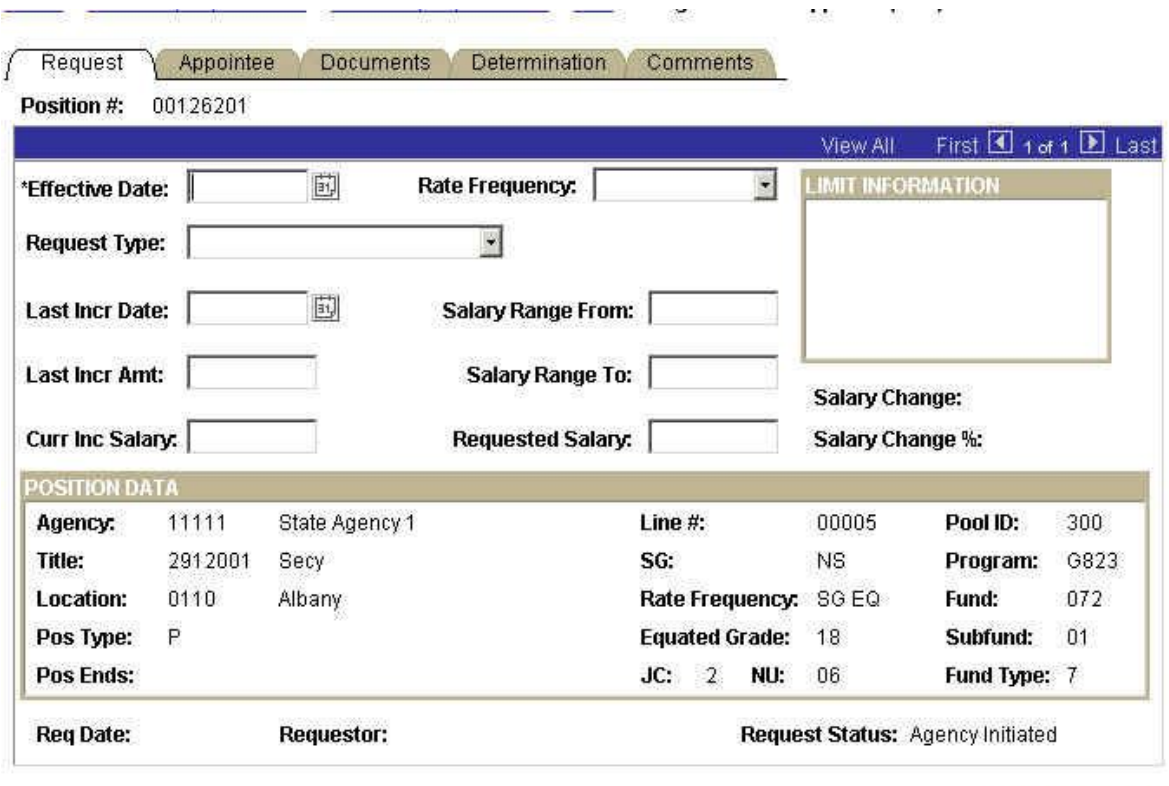

Position Summary

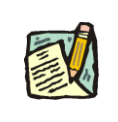

**NOTE:** Use the **Position Summary** hyperlink on the page to display Position Summary and check the position"s history. This will open a new window. To return to the transaction, click the x in the upper right-hand corner on the Position Summary menu bar.

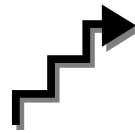

**Work with the Page – The REQUEST Tab**

**NOTE:** BDA transactions are single item/position transactions. There is no mass change for BDA transactions.

**1.** In the **Effective Date** field, enter the requested effective date or use the calendar feature next to the field  $\boxed{1}$ 

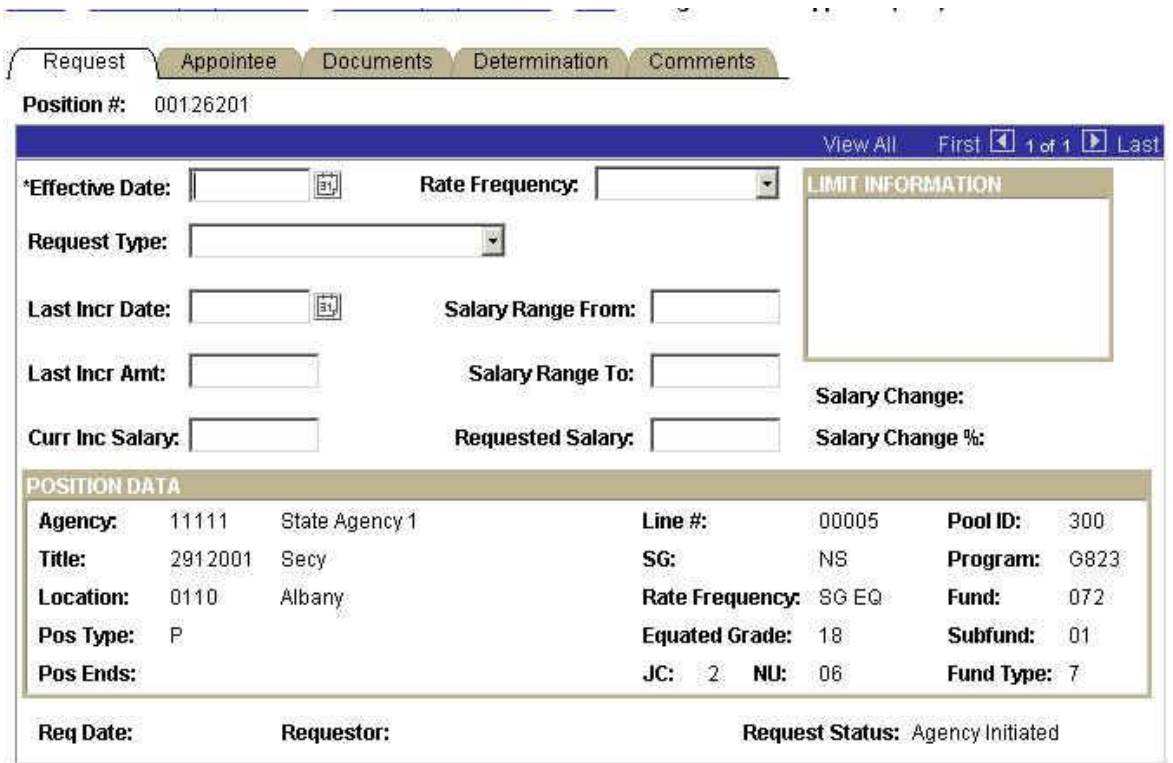

Position Summary

*The panel will populate with the latest information that NYSTEP has for that position*

**NOTE:** If there has not been an automated BDA on the position, the effective date field will be blank and the requested effective date should be entered in that field.

If there has previously been an automated BDA on the position, click on the  $\boxed{\pm}$  to open a new BDA transaction for a date later than the existing approved transaction. Once clicked, a new, blank BDA transaction will open for updating NYSTEP.

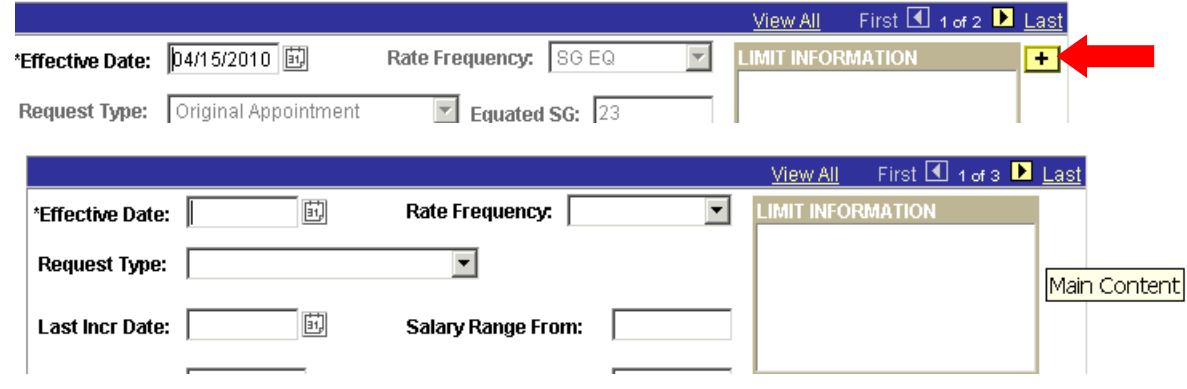

**NOTE:** Effective dates for BDA requests may be future dated 30 days from the system date. Backdating of a BDA transaction is allowed up to six months from system date. However, backdating to a date prior to an already approved BDA is not allowed. Should DOB *deny* a BDA transaction, a new request can have an effective date the same as or earlier than the date of the denied request, as long as it is not earlier than an approved BDA. (In the event that this becomes necessary, contact your DOB examiner.)

**2.** To change the other current information, in the **Rate Freq** field, click the  $\blacksquare$  and select the appropriate value.

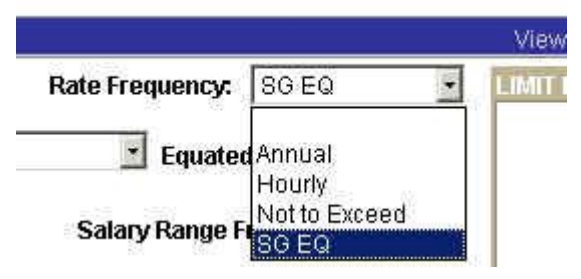

*.*

**3.** If **Annual or Not to Exceed** is chosen, the salary range for the position may be entered. If either the "From" or "To" fields have an entry, *both* fields must have an entry. If **SG EQ** is chosen, the salary range fields will populate with the salary range for that grade level from the most recent salary schedule and cannot be changed. The salary must be within that range. If **Hourly** is chosen, only the *requested* hourly rate is required.

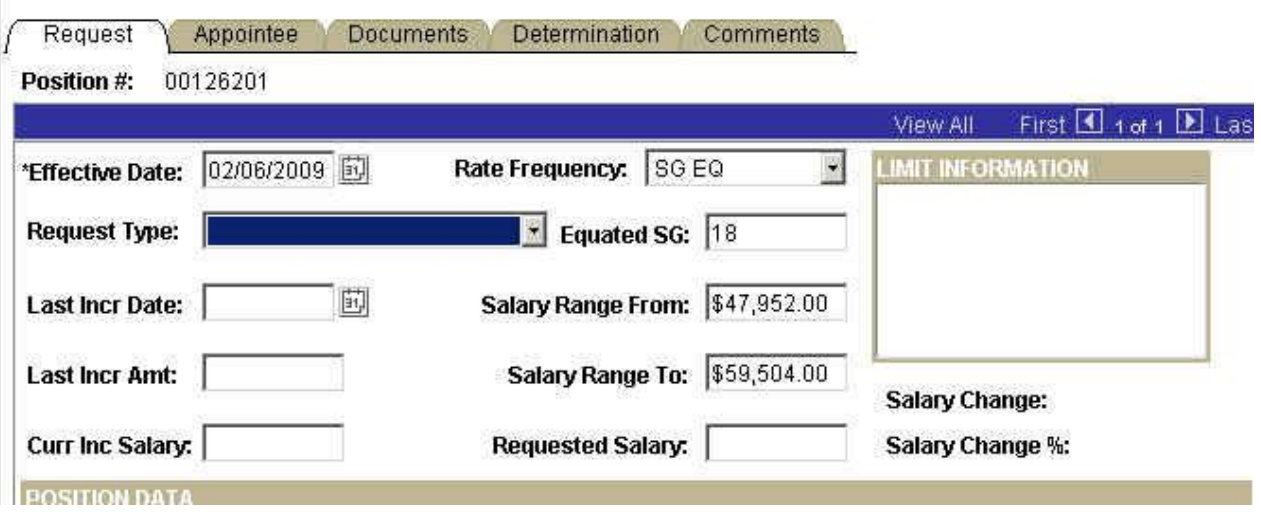

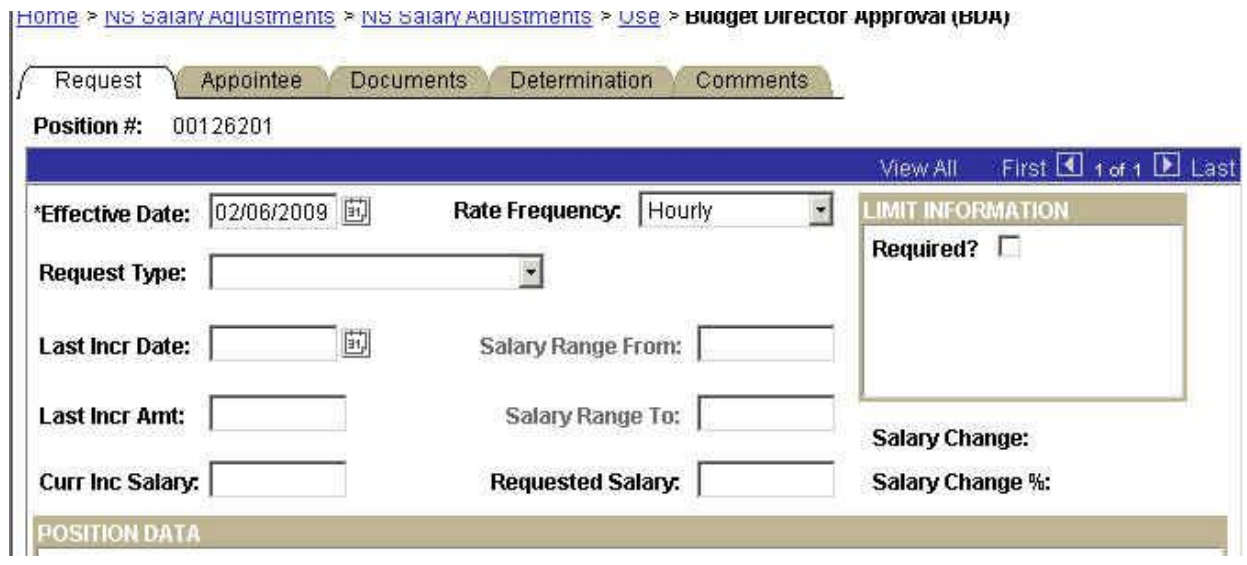

*Hourly rates do not have a salary range.* 

For NS **Hourly** positions, enter the hourly compensation associated with the position. Enter this amount without currency designation or decimals. NYSTEP will only allow BDAs for hourly

positions for which the hourly rate is \$20 per hour or more. A value of up to \$999.99 may be entered here. If the hourly rate requested must be greater than \$999.99, enter the actual rate on the **Comments** tab.

For **Not To Exceed** positions, enter the maximum annual rate of compensation for the position (this compensation rate is routinely established by BDA). Enter this amount without currency designation or decimals. A value of up to \$999,999.00 may be entered here.

The **Limit Amount** fields are optional and do not update the PayServ database. These are informational fields that are used by some state agencies to monitor spending on certain personal service items. To use these fields, enter the maximum amount that may be expended per Limit Basis. To do this, click on the **Limit Basis** field, enter the basis on which the Limit Amount is to be applied. For example, in the Hourly illustration above, a maximum of \$100.00 may be expended at an hourly rate of \$15.00, based on per Case, per day, per examination, etc

> In the **Limit #** field, enter the maximum number of occurrences of the basis which can be supported by the Limit Amount. For example, if the Limit amount is \$100.00, the Limit Basis is per case, and the hourly rate is \$15.00, Limit Number is \$100.00/\$15.00 or roughly 6 ½ hours per case. In the Not To Exceed example, if the Limit Amount of \$150.00 were based on a per case base, then the Limit Number could be \$55000.00/\$150.00 or a maximum number of cases of 366.

In the **Request Type** field, click on the dropdown arrow and choose the type of *appointment* that is being made to the position:

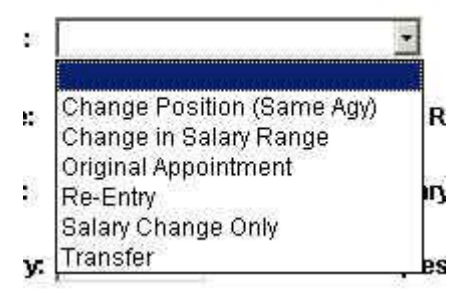

*Change in Position = Appointment to a different item within the same agency. Change in Salary Range = Only the upper and lower salary limits are being changed\*. Original Appointment = No record for the Appointee exists in NYSTEP. Re-Entry = There is a previous record in NYSTEP for this appointee. Salary Change Only = Only the salary is being changed. Transfer = The appointee is being transferred from another agency.*

*\*NOTE: SG EQ salary ranges cannot be changed. The equated grade level must be changed in order to change the salary range.*

In the **Salary Range From** and **Salary Range To** fields, enter the lower and upper salary limits (unless the position is SG EQ, in which case the ranges will populate).

If applicable, enter the date and amount of the last increase to the position in the **Last Incr. Date and Last Incr. Amount** fields.

Enter the salary of the most current employee in the **Curr Inc Salary** field.

Tab to the **Requested Salary** field and enter the amount. If there is a range for the position, the requested salary must be within that range. If the salary is an hourly salary, the hourly rate must be \$20.00 or more per hour.

The **Salary Change \$** and **Salary Change %** fields will populate.

Click on the "Appointee" tab.

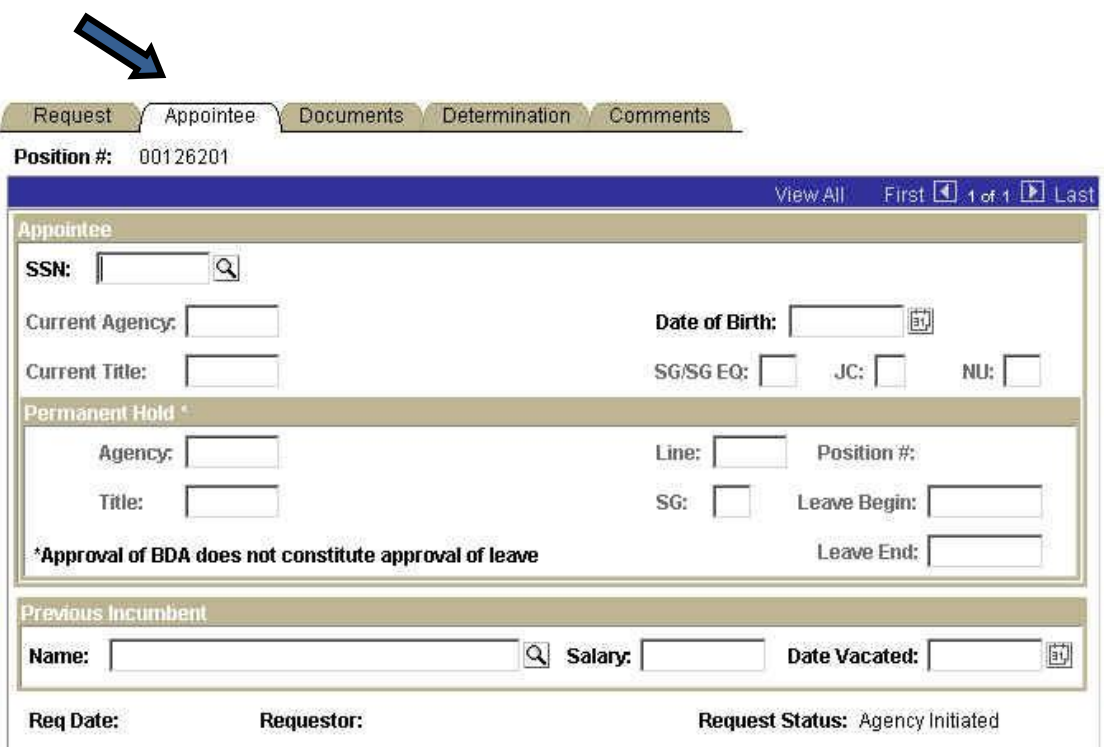

*The Appointee page will display.*

## **Work with the Page – The APPOINTEE Tab**

The Appointee page will display differently depending on the "request type" entered on the Request tab. In the case of an "original appointment" none of the Appointee fields will populate. For all other types of requests, some or all of the Appointee fields may be populated with information associated with the social security number entered for that individual.

**1.** If this is an **original appointment**, enter the Social Security number (required field) of the intended appointee and tab out of the field. The Name fields will open for data entry.

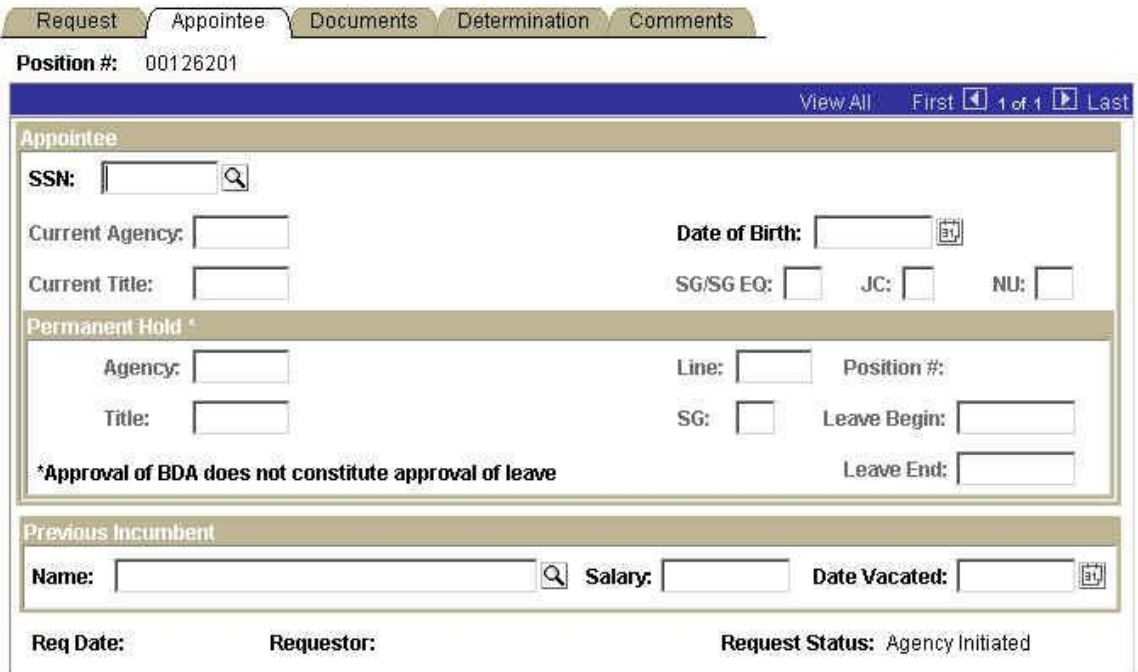

*The Name Page will display.*

 $\mathbf{I}$ 

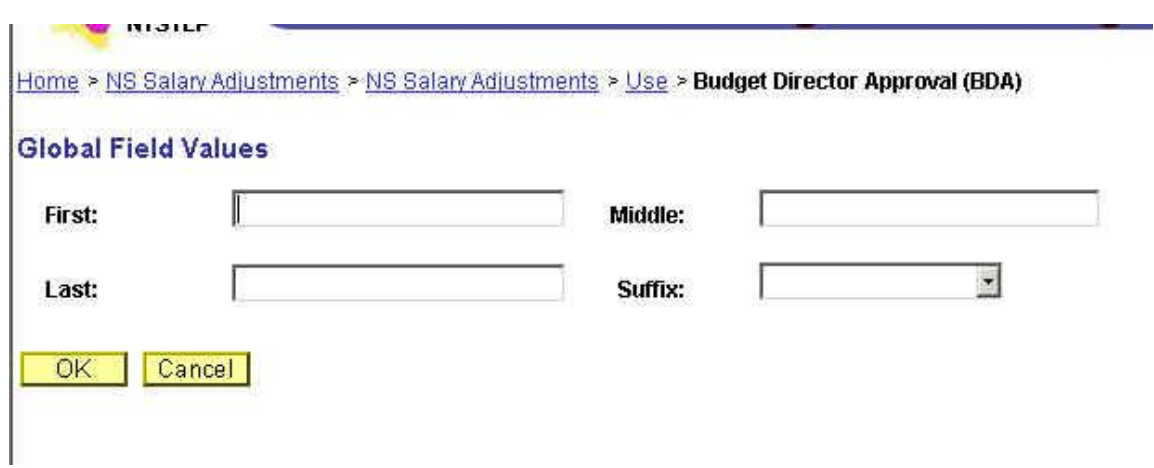

- **2.** Enter the values for first, middle and last name as well as any suffix such as "Sr.", etc. Click OK and the Appointee tab will be open once again with the individual's social security number and name filled in.
- **3.** Enter the date of birth of the appointee. All of the remaining fields in the Appointee and Permanent Hold sections will grey out because a new state employee would not have a record with another state agency, or a hold item in a state agency.

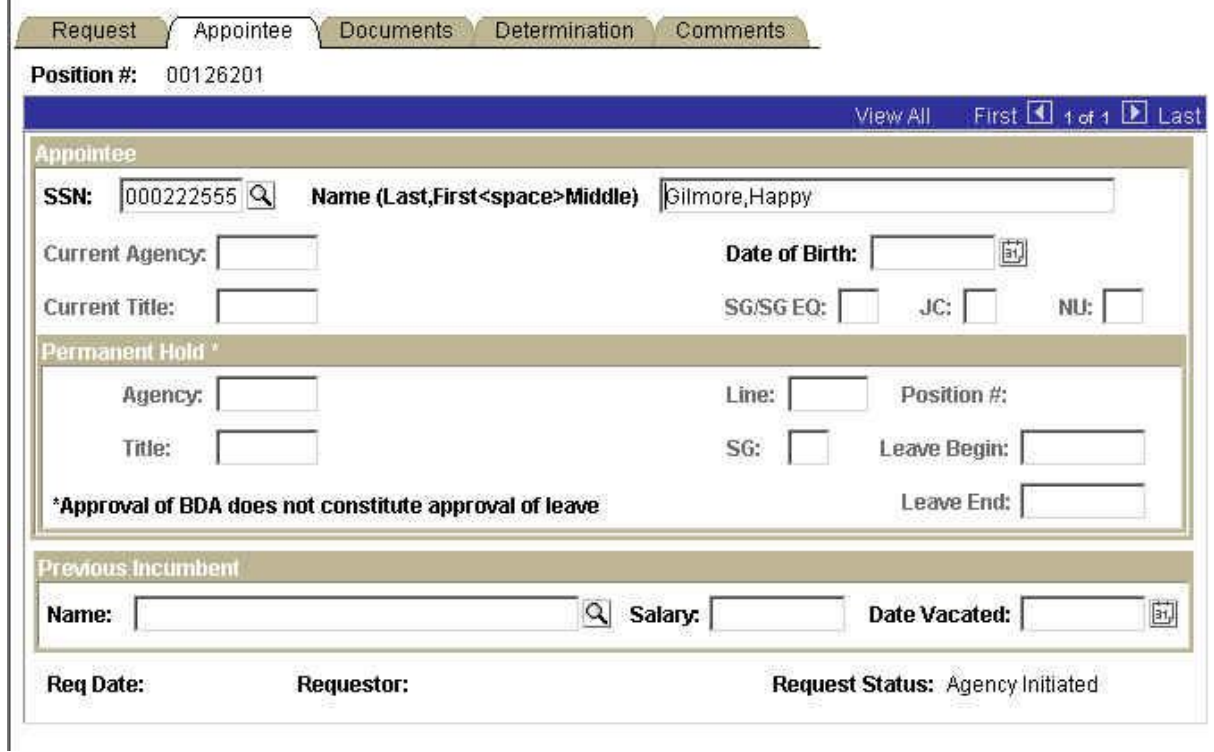

- **4.** If necessary, add the name of the previous incumbent. You may type it in or choose from a list by clicking the  $\boxed{a}$  search icon. Choose a name from the list and the system will return you to the Appointee page. Once a previous incumbent's name is entered, the previous salary and date of vacancy fields must also be completed.
- **5.** If the request type is **Re-Entry,** enter the social security number of the appointee and the appointee name and date of birth will display. Permanent hold fields will grey out since the person would not currently have a hold item. Continue with the Previous Incumbent information entry.
- **6.** In the case of **Change in Position (same agency), Change in Salary Range, Salary Change and Transfer**, the appointee page will update with the current incumbent information, displaying the following message:

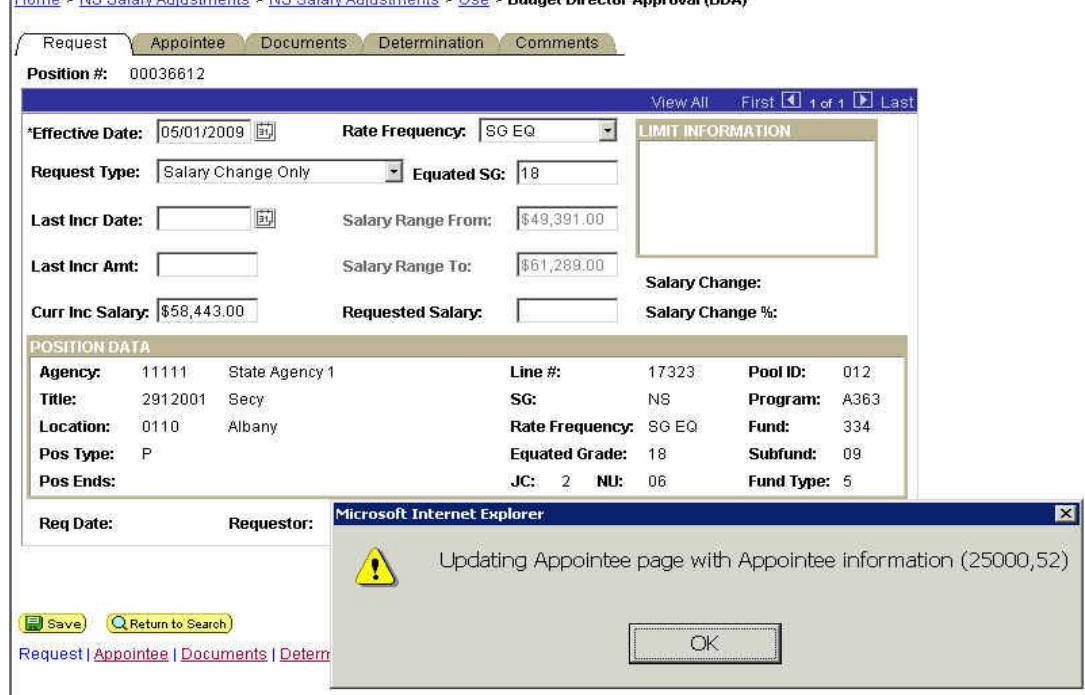

Home v NB Delon: Adjustments v NB Delon: Adjustments v Hoe v Dudget Director Annound (DDA)

When you have completed the Appointee information, click on the **Documents** Tab.

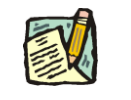

**NOTE:** For the BDA transaction, appointee information can only be retrieved back to July, 1998,

# **Work with the Page – The DOCUMENTS Tab**

The BDA request, as with most NYSTEP transactions, has certain document attachment requirements. These requirements are described below.

**1.** Click the **Documents** tab.

*The Document attachment screen will display.*

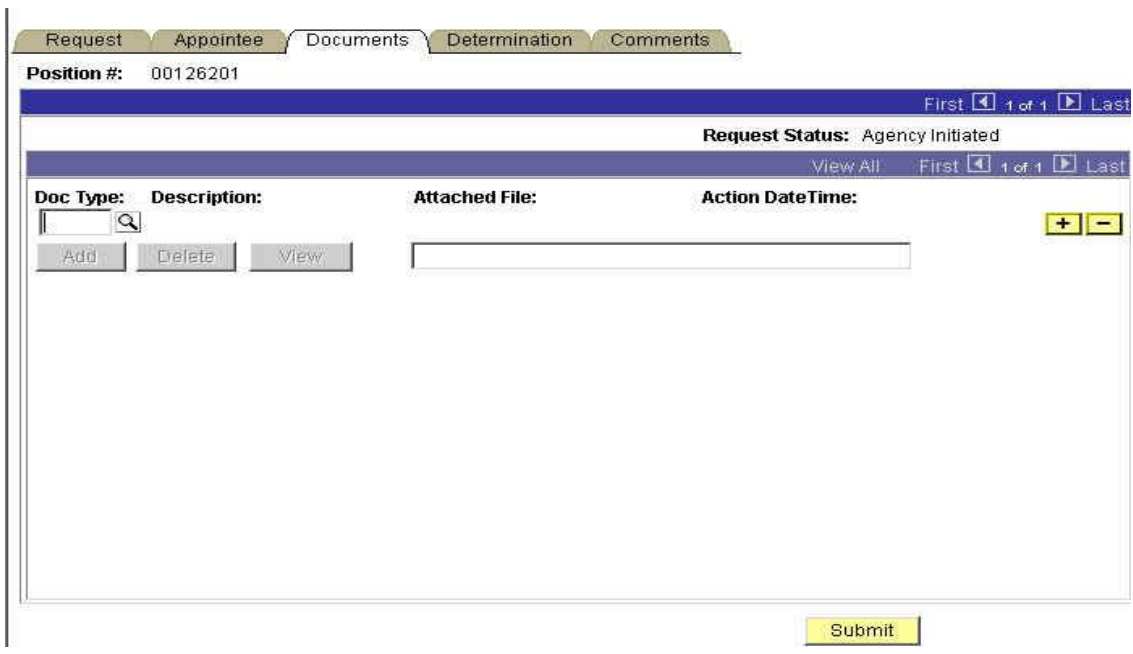

**2.** Click on the  $\boxed{Q}$  lookup icon. The list of document types will display:

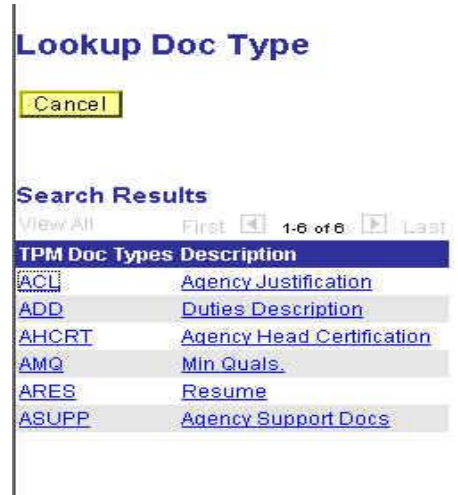

**3.** Click on the **Agency Justification** document type. Click on **Add**. Click on **Browse**  (unless you wish to type in the location of the file).

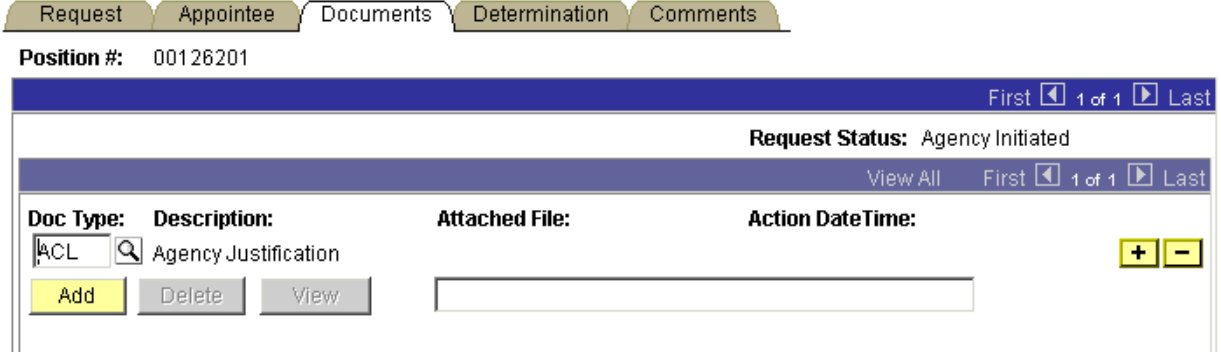

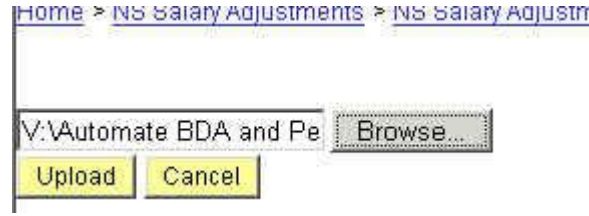

**4.** Click on **Upload**. Click **OK** when prompted. The document will be attached to the request.

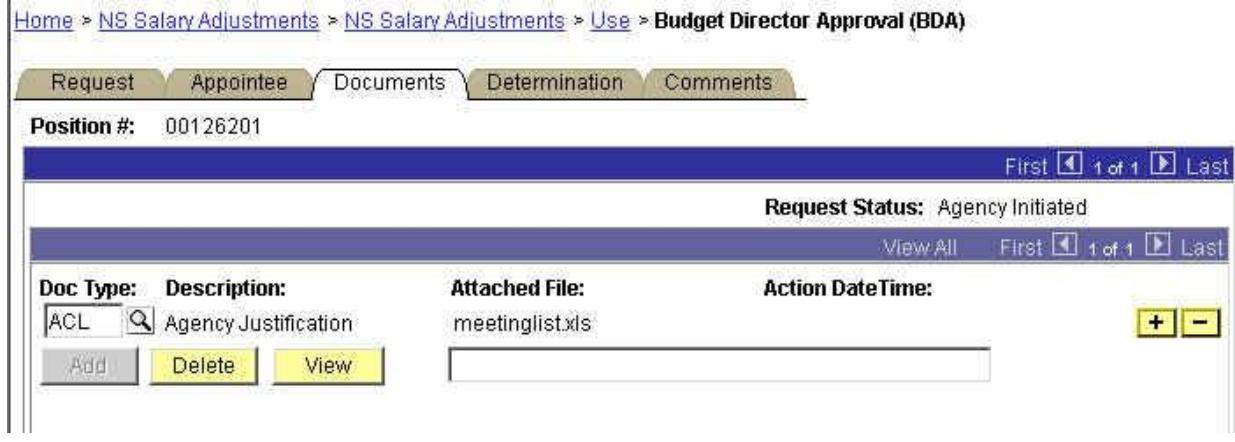

**5.** Continue attaching the remaining documents. The **Agency Head** Certification document should be similar to that used for the Agency Hiring Report Certification and should be in the name of the individual designated in your agency to approve BDA request submissions.

**6.** You may attach additional documents using the **ASUPP** document type. Once you have completed document attachment, click on the **Comments** tab.

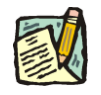

**NOTE:** All of the documents are required with the exception of the "ASUPP" attachment. The system will allow attachment of the same *document* as a different *document type*. For example, if the Agency Justification contains information that also fulfills the "Minimum Quals" requirement, that document can be attached twice – once as the Agency Justification and again as the Minimum Quals document.

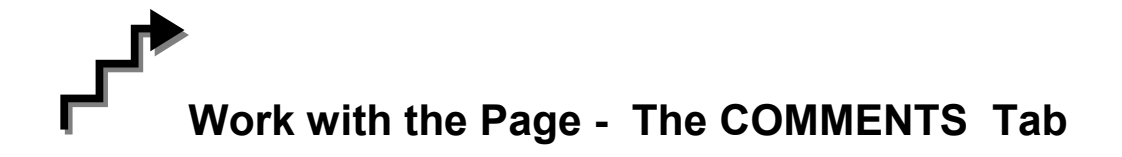

**1.** Although documents justifying the request are required, an entry on the **Comments** tab is also advisable.

#### **NYSTEP System** *Agency User Manual*

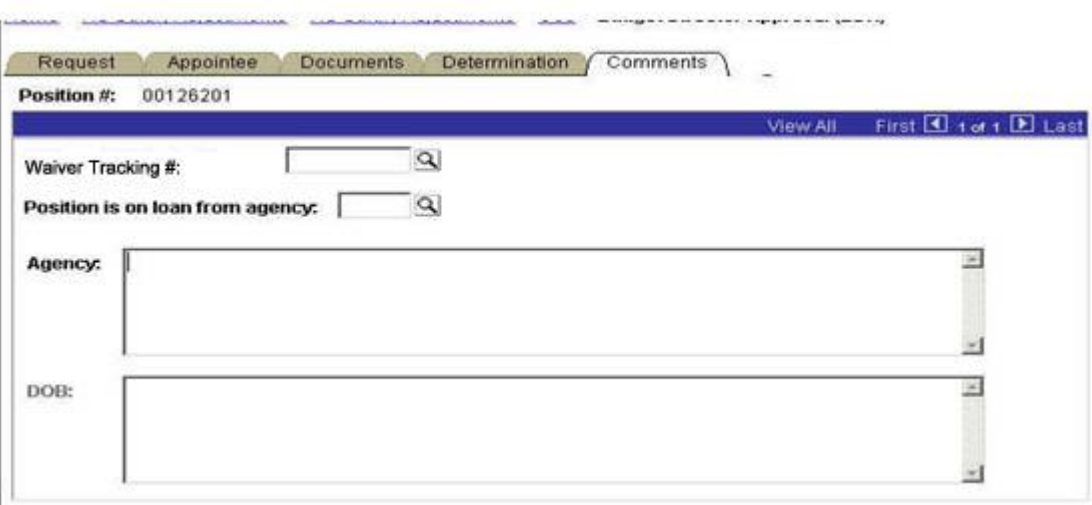

Enter your comments in the Agency field. Although not required, if a waiver request has already been created, whether at "Agency Requested" or "DOB Approved" status, enter the tracking number for the waiver. The system will create a hyperlink to the waiver transaction.

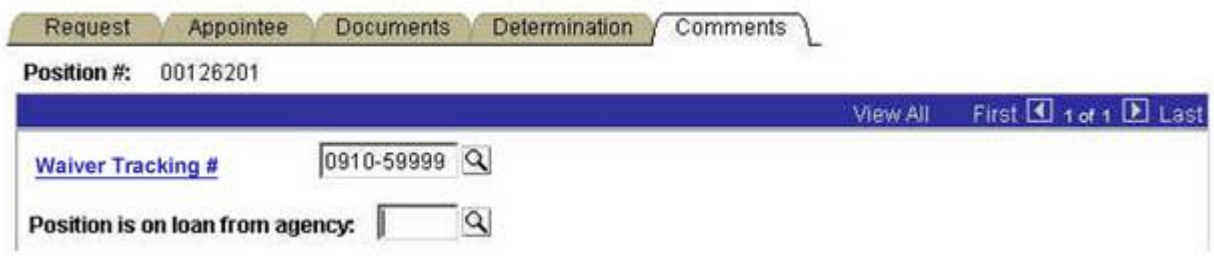

If the position is on loan from another agency, enter the agency code for the loaner agency in the field. When you have completed these entries and your comments, click on the **Documents** tab and press the **Submit** button. The transaction will be routed to either the Governor's Appointments Office (GAO) or Division of Budget depending on where the agency's BDA requests are reviewed and approved.

**NOTE:** Similar to compensation adjustments, BDA transactions do not have tracking numbers. The agency and item, or the position number, are used to create and search for BDA transactions.

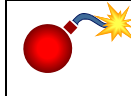

**WARNING:** BDA transactions for agencies that are not reviewed by the GAO will route directly to DOB.

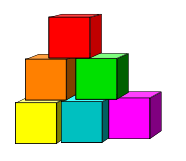

### **BDAs and Workload Tracking**

The status and movement of BDA transactions can be viewed through the Workload Tracking module. Results of a BDA search can also be exported to an Excel spreadsheet for additional sorting and filtering options.

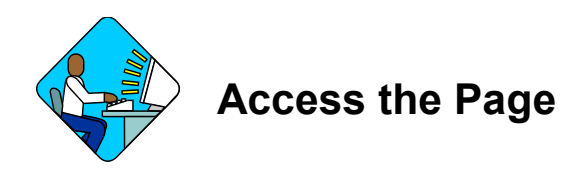

**1.** Click **NY Title and Position Mgmt**., **Work Load Tracking, Use, Work Load Tracking**.

*A Search Dialog Box will display*

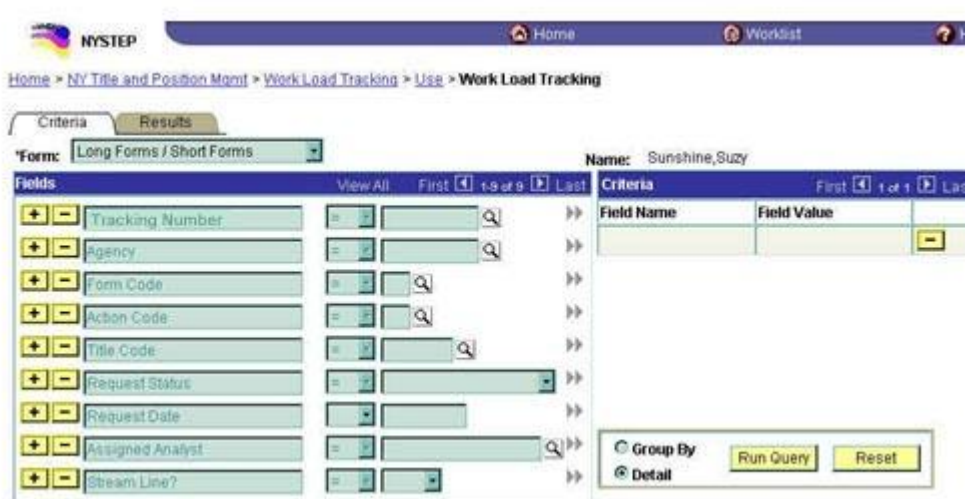

**2.** Using the dropdown on the **Criteria** tab, next to **Form**, click on **NS Adjustments.**

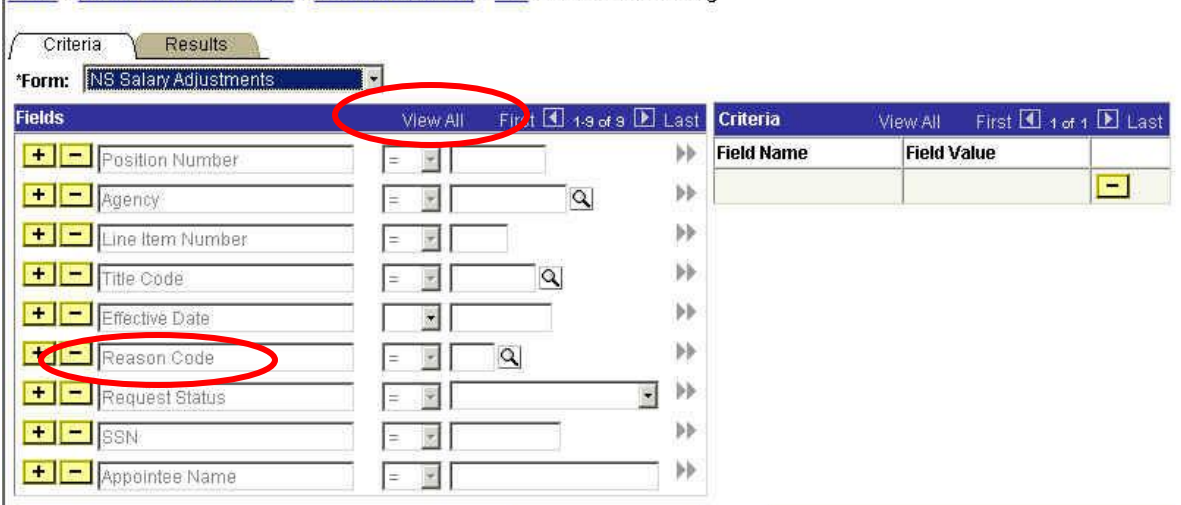

THOMA'S INY THE AND HOSHIOD MOMES WORK LOAD TREKING > USA > WORK LOAD TRACKING

- **3.** Select the **Field**(s) to search by. In the appropriate field, enter the necessary data or click  $\boxed{\triangle}$  and select the BDA reason code(s). Press **Tab**.
- **4.** Before attempting to add a search field to the table, be sure to check the "View All" link to make certain you are seeing all the fields already in your field selection group. If you attempt to add a field that is already there, but is hidden, an error message will display:

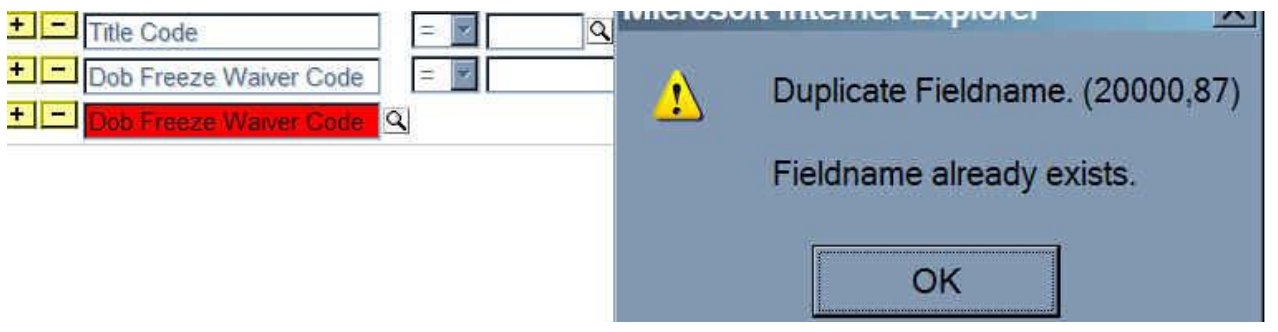

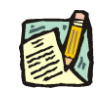

**NOTE:** See Chapter 15, Managing the Workload, for detailed instructions on using both Workload Tracking and Worklist.

#### **NYSTEP System** *Agency User Manual*

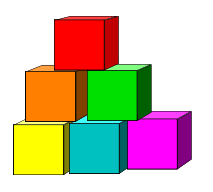

## **Position Summary**

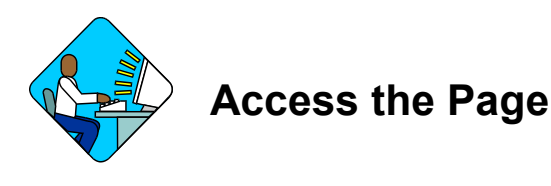

**WARNING:** BDA transactions **do not have tracking numbers.** To view previous compensation or BDA actions on the same position, click **Q Return to Search**) and in the **Position Number** field, enter the position number and press **Search**. Use the right hand scroll bar to view previously completed actions.

- **1.** For users with TPM only access, click **NY Title and Position Management**, **DOB Exemptions and Waivers, Inquire**, **Position Summary**.
- **2.** For users with PER only access, click **NY Personnel Management, Incumbent Change Request, Inquire, Position Summary/**
- **3.** In the **Position Number** field enter the position number Click **Search**. *The Position Summary page will display.*
- **4.** Look for the row with the action/reason of **BDA.** That row will display the approved change made to the compensation of the position in the same format as all other TPM actions are displayed on **Position Summary**. (If the transaction was not approved or errored for any reason, no row will appear.)

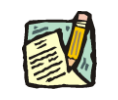

**NOTE:** An Action Reason of "**GSI** or **NSA**" is also considered an NS Adjustment but represents a change in rate due to a general salary increase or a performance advance for an MC position.

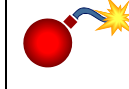

*Warning*: Position Summary will Only show BDA actions that have an effective date of six months retroactive to system date, or later.

#### **OR**

You may use the **Position Summary** hyperlink on the BDAs page to toggle to Position Summary and view the transaction row. To return to the transaction, close the Position Summary window by clicking on the **X** in the upper right hand corner.

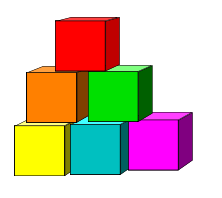

## **Troubleshooting/Help**

If there is a problem with the effective date on a BDA transaction that has already been submitted but not yet acted on by the Division of Budget (the status is "Agency Requested"), please contact your *Division of Budget examiner. The effective date is the only field on a submitted transaction that your examiner can change*; no other information on the request can be altered by your examiner.

In cases where the BDA action has been approved by DOB, but the request status on the page indicates "DOB corrections", no update to NYSTEP occurred. This is usually because the BDA has an earlier effective date than that of an existing NYSTEP transaction. These transactions are flagged and corrected by DOB staff. No further agency action is required.

In the event that a BDA request requires some other modification, was made in error, has incorrect information other than the effective date, must be "backdated" prior to the date of an already existing adjustment, or has some other defect, please call the Division of Budget Help Desk at 518/486-HELP.

#### **NYSTEP System** *Agency User Manual*

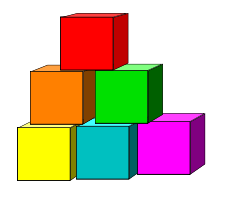

## **BDA Page Field Descriptions**

#### REQUEST TAB

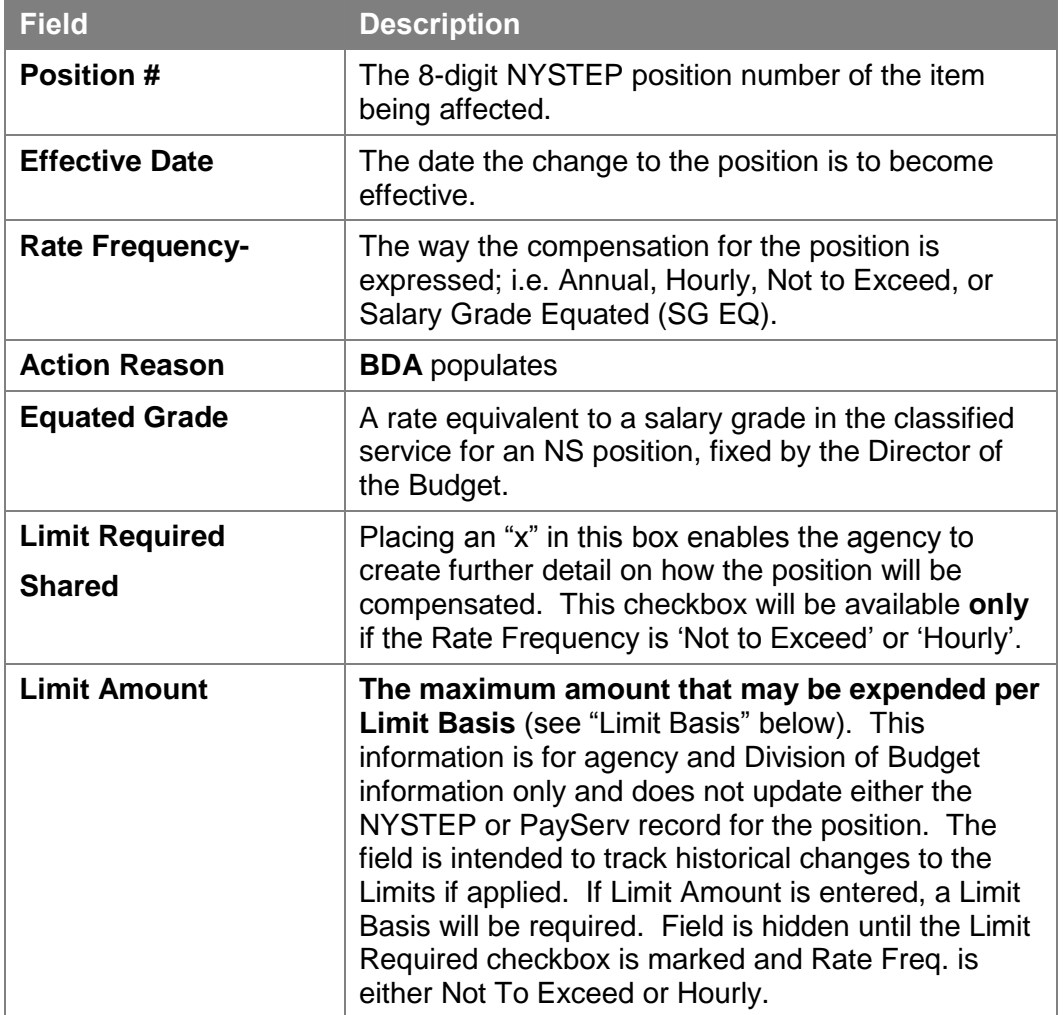

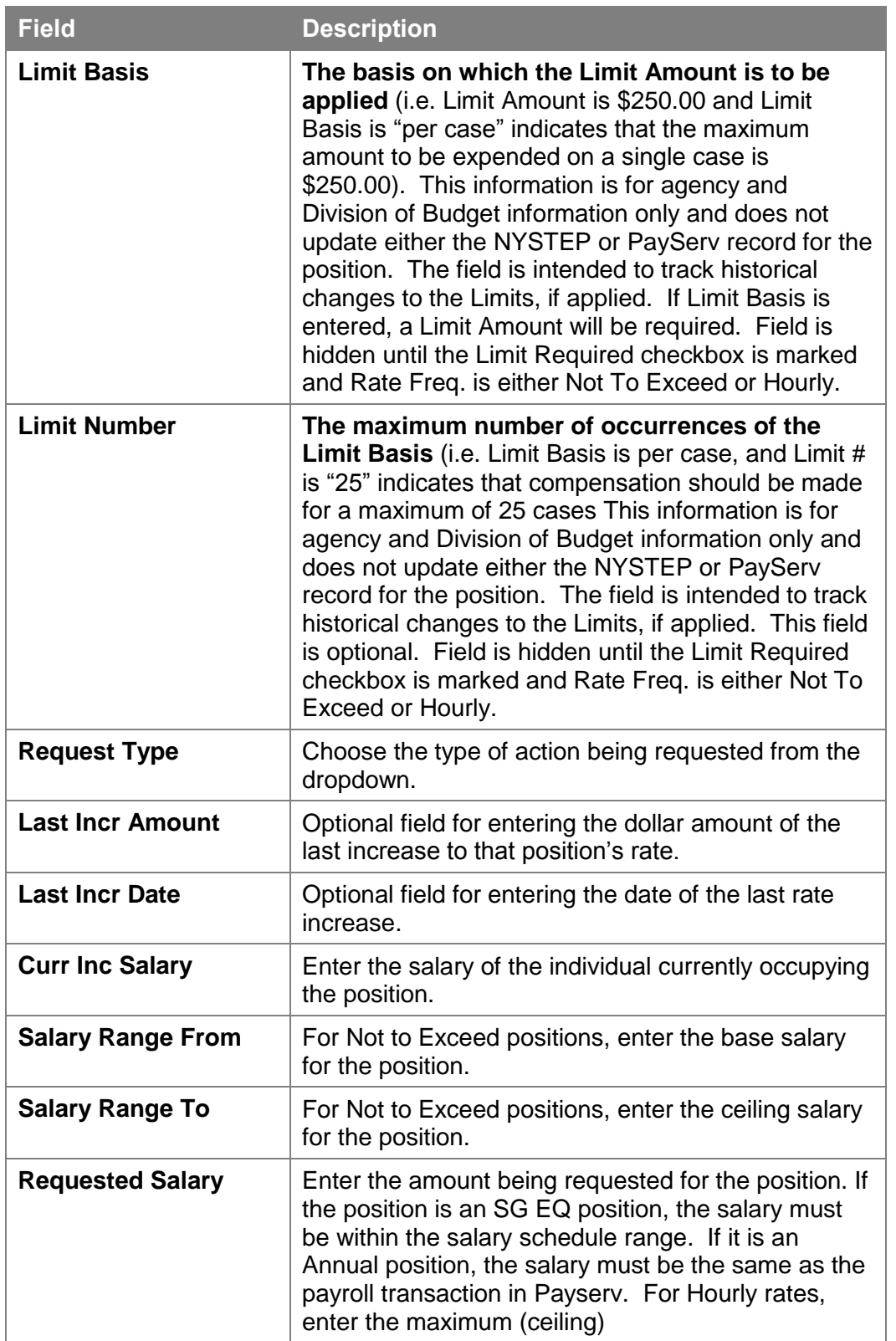

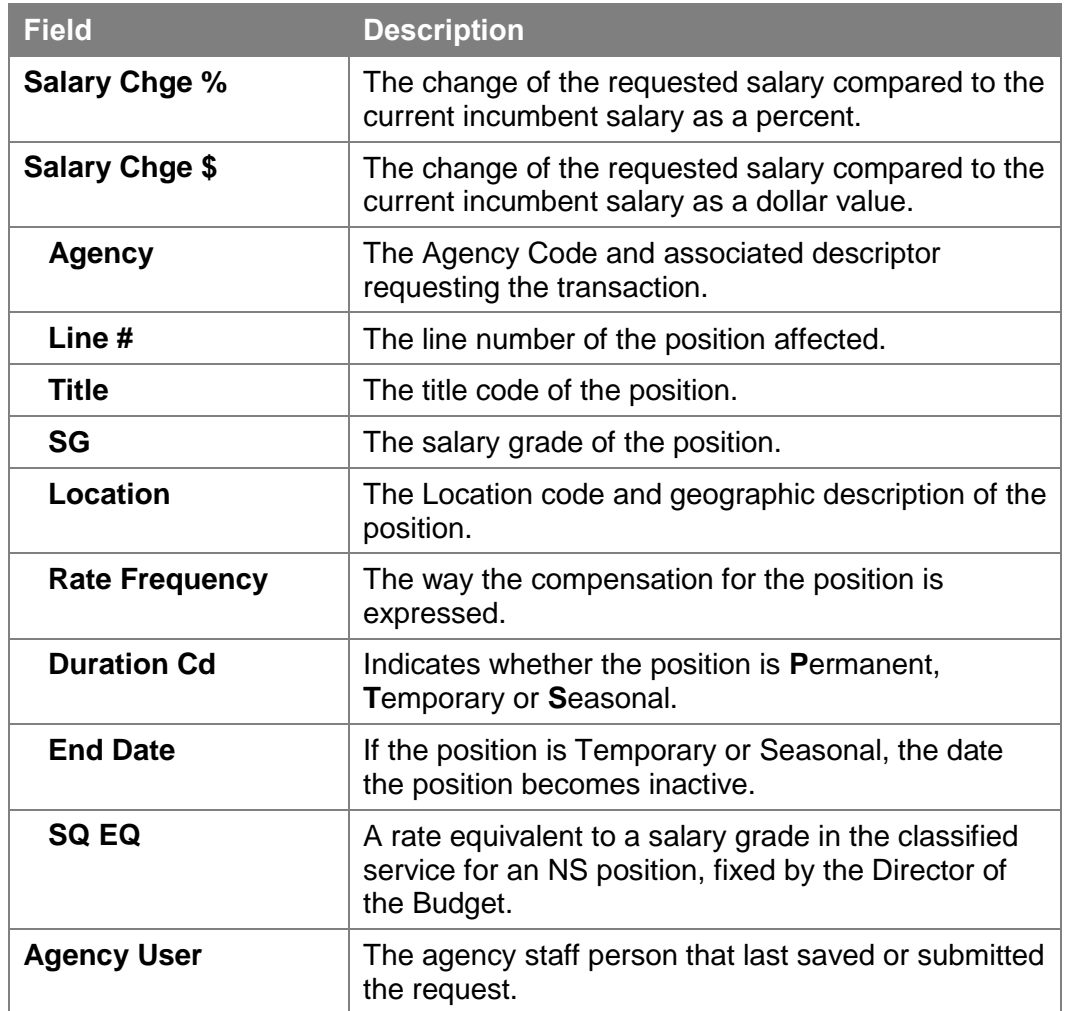

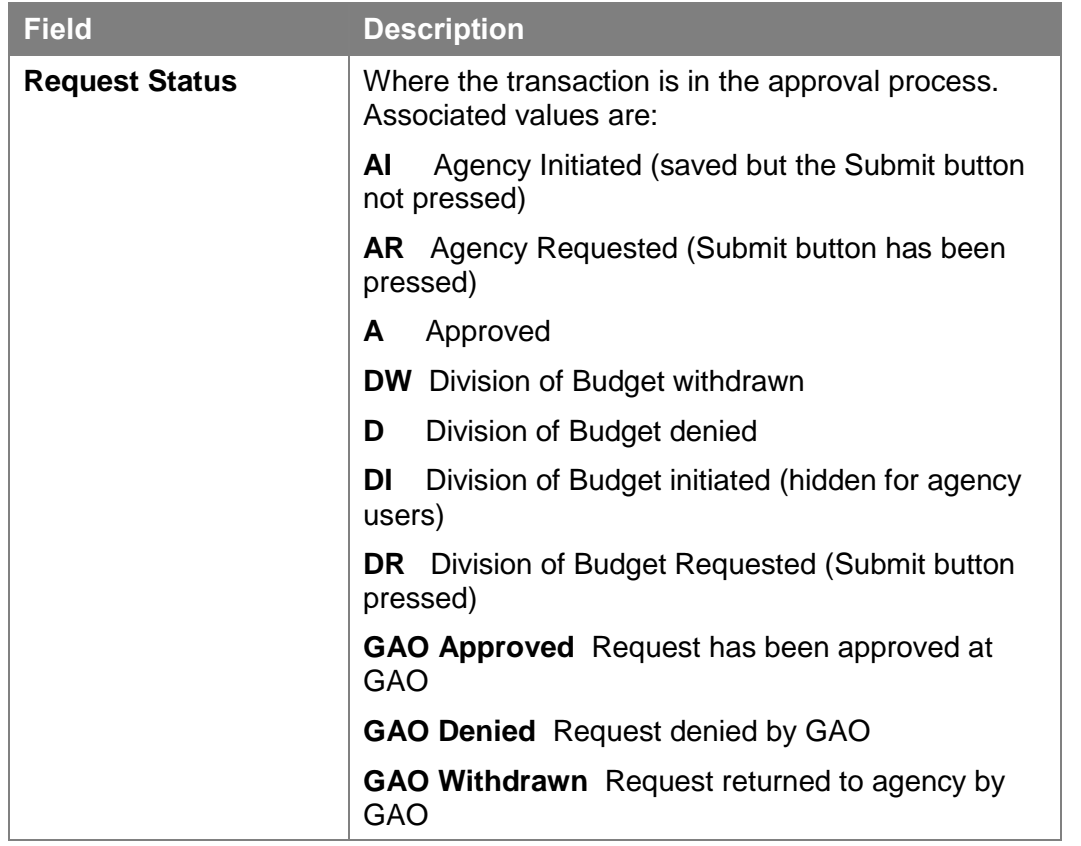

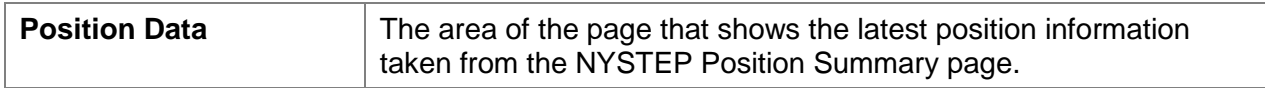

#### APPOINTEE Tab

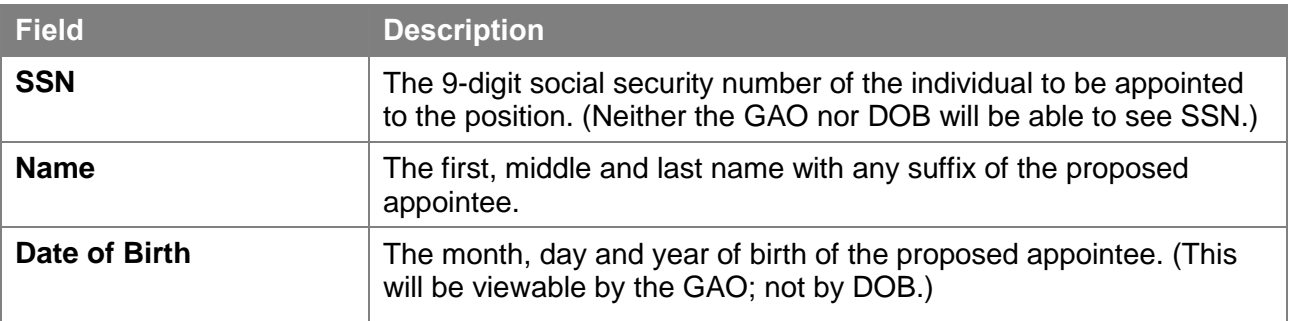

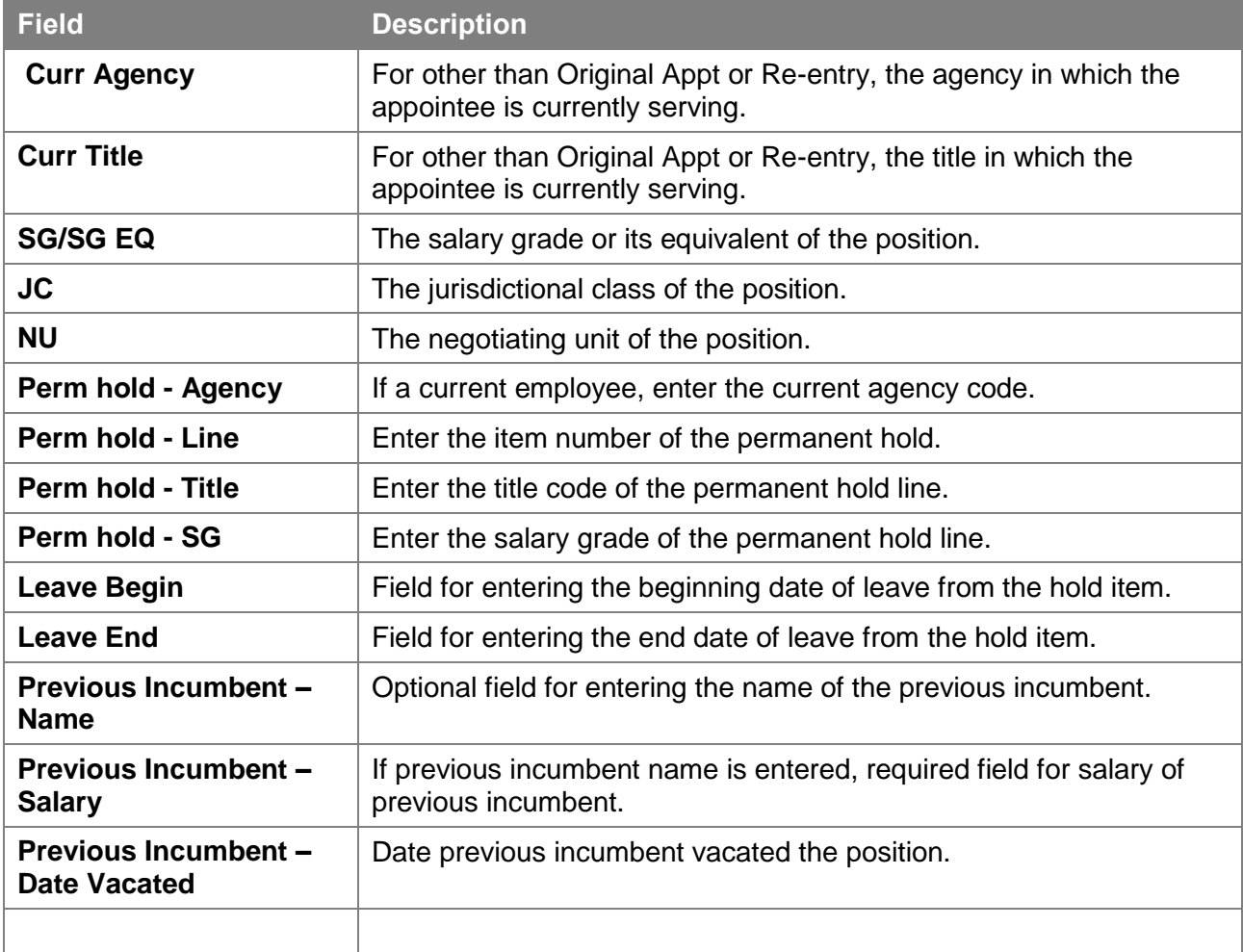

#### DETERMINATION Tab

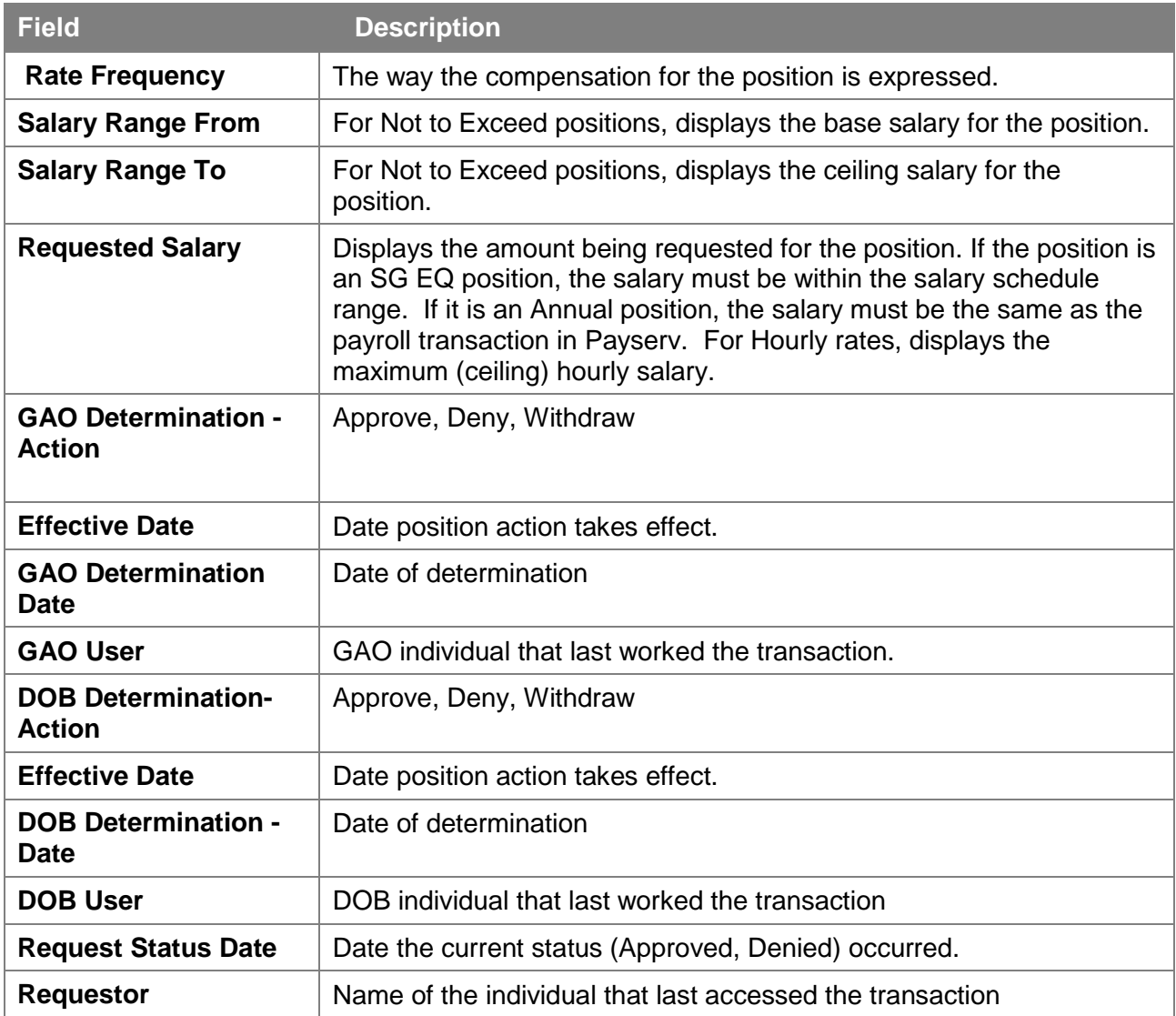

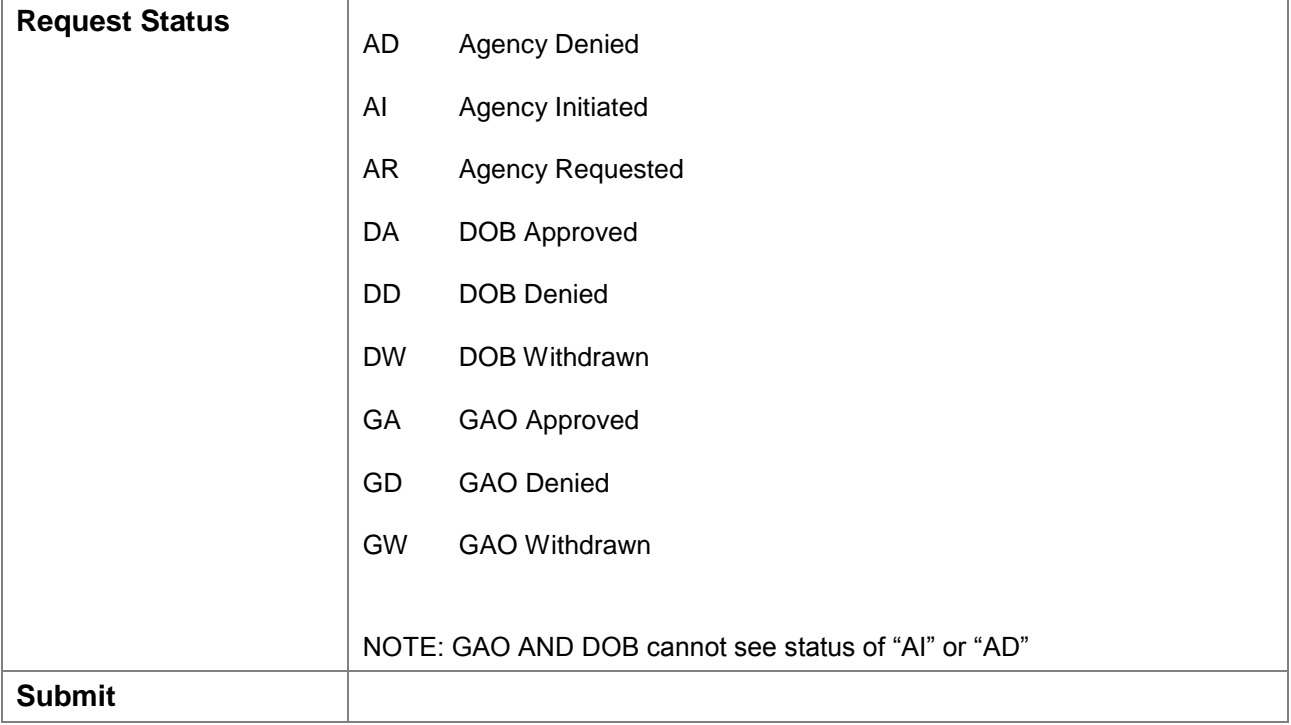

#### COMMENTS Tab

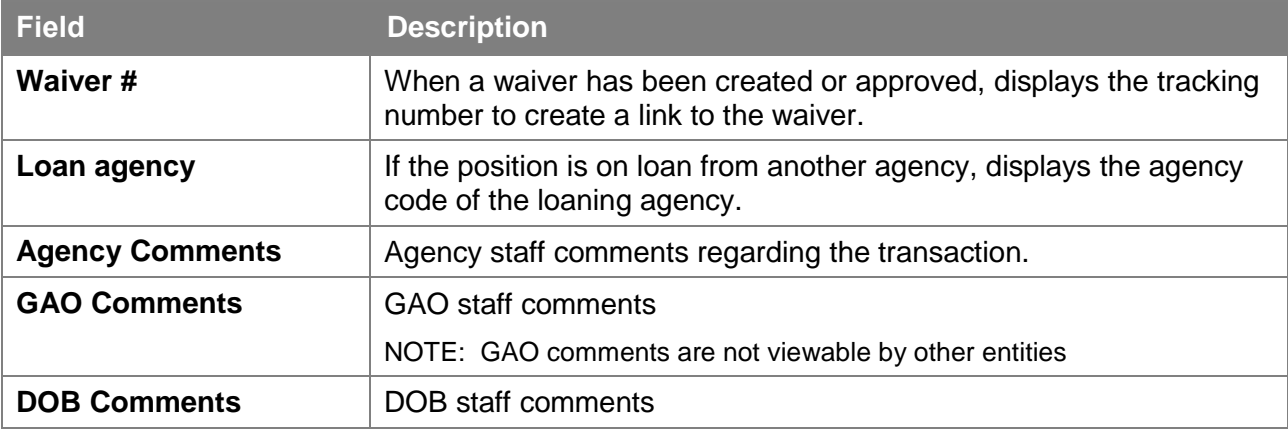

NOTE: All data and examples used in this user guide are fictional and do not reflect any individual's employment or personal information.